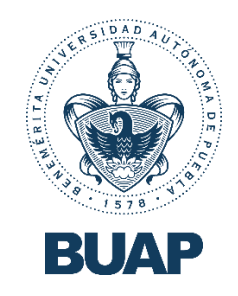

## Acceso a la nueva Plataforma

# Institucional Moodle

Virtual Horizon.

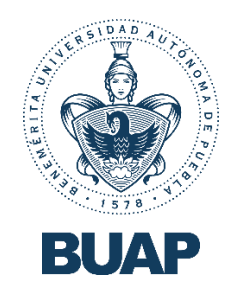

## ¡Bienvenida!

#### ¡Bienvenido(a) a Virtual Horizon!

Esperamos que este pequeño manual de usuario te sea de gran utilidad para ingresar a tu plataforma educativa y puedas obtener el mayor provecho de tus cursos con pasos muy sencillos a seguir; solamente necesitas tener a la mano tu correo Institucional y tu contraseña para poder ingresar. лñ

### Pasos a seguir

**Paso 1:**

Dirígete a **Virtual Horizon** a través del siguiente enlace: **<https://virtualhorizon.buap.mx/>**

Al dar clic en el enlace anterior, se te mostrará la siguiente pantalla.

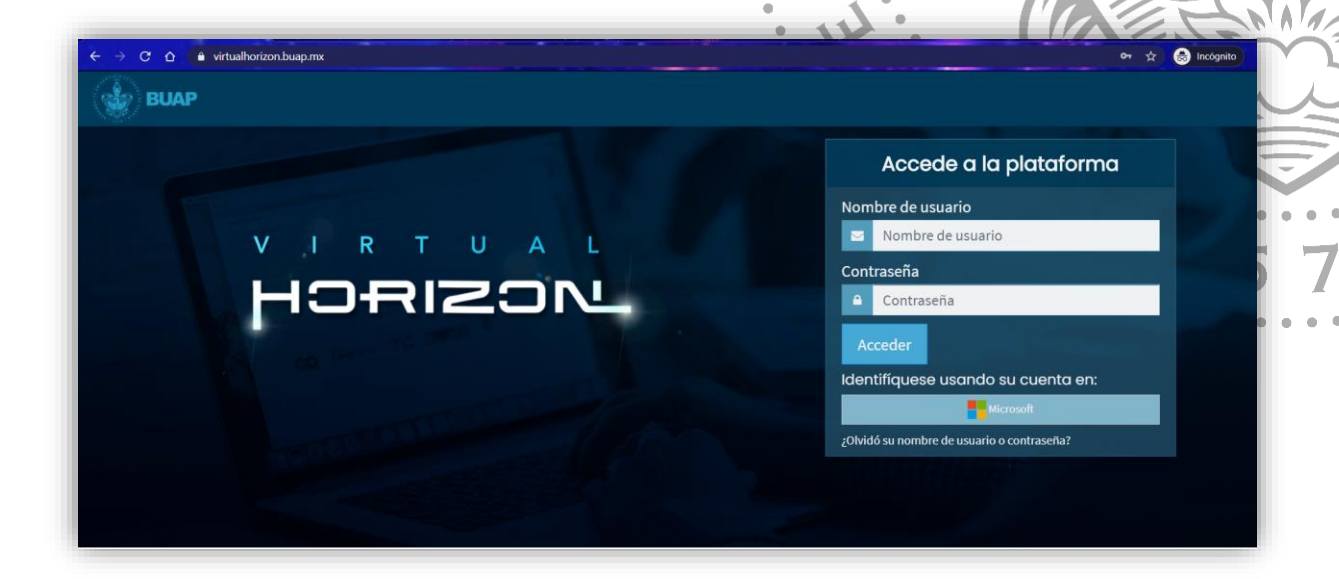

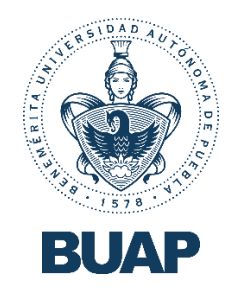

**Paso 2:**

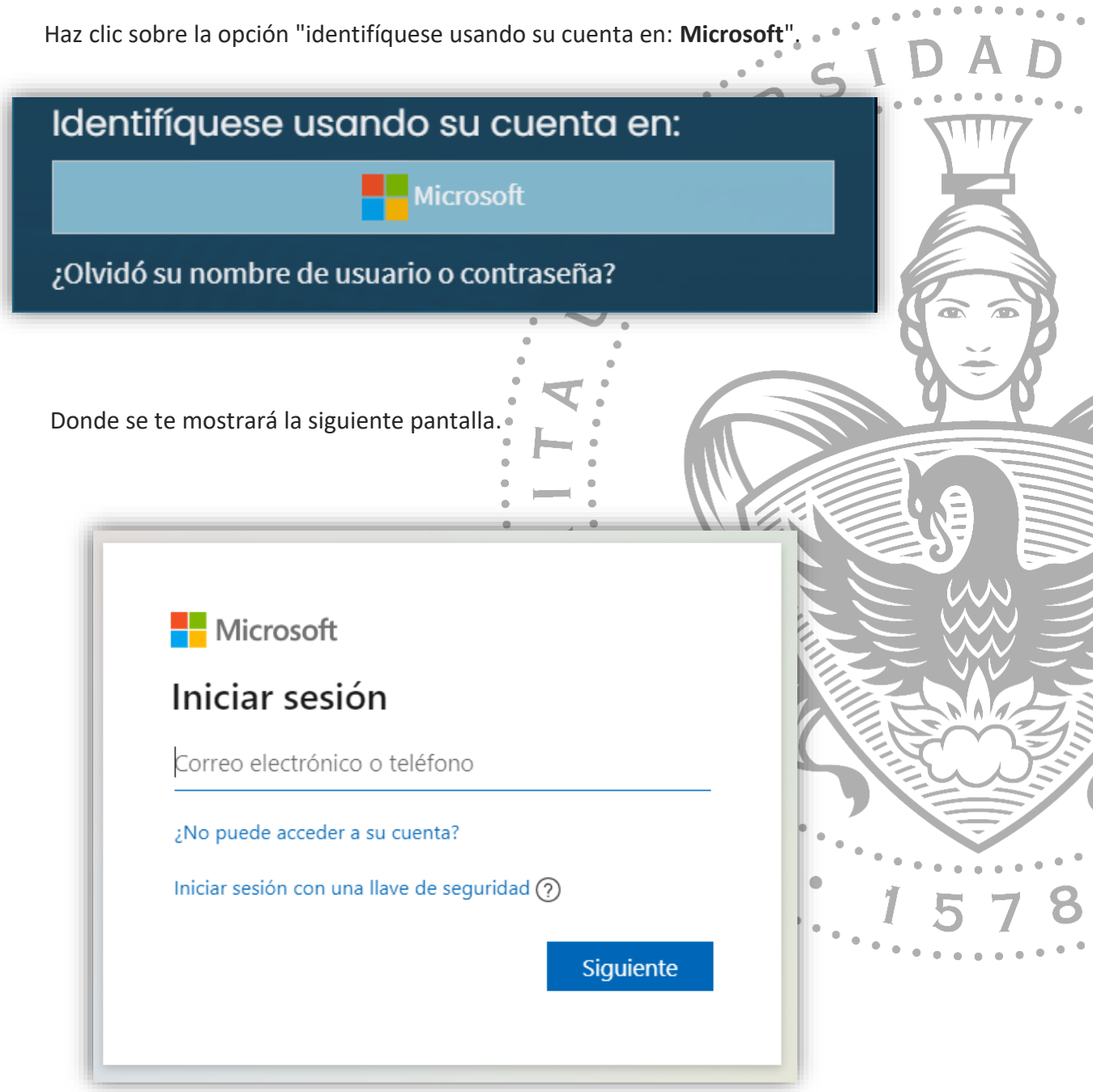

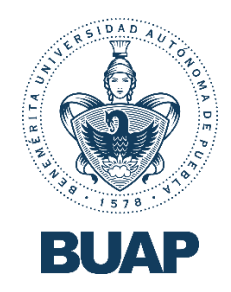

#### **Paso 3:**

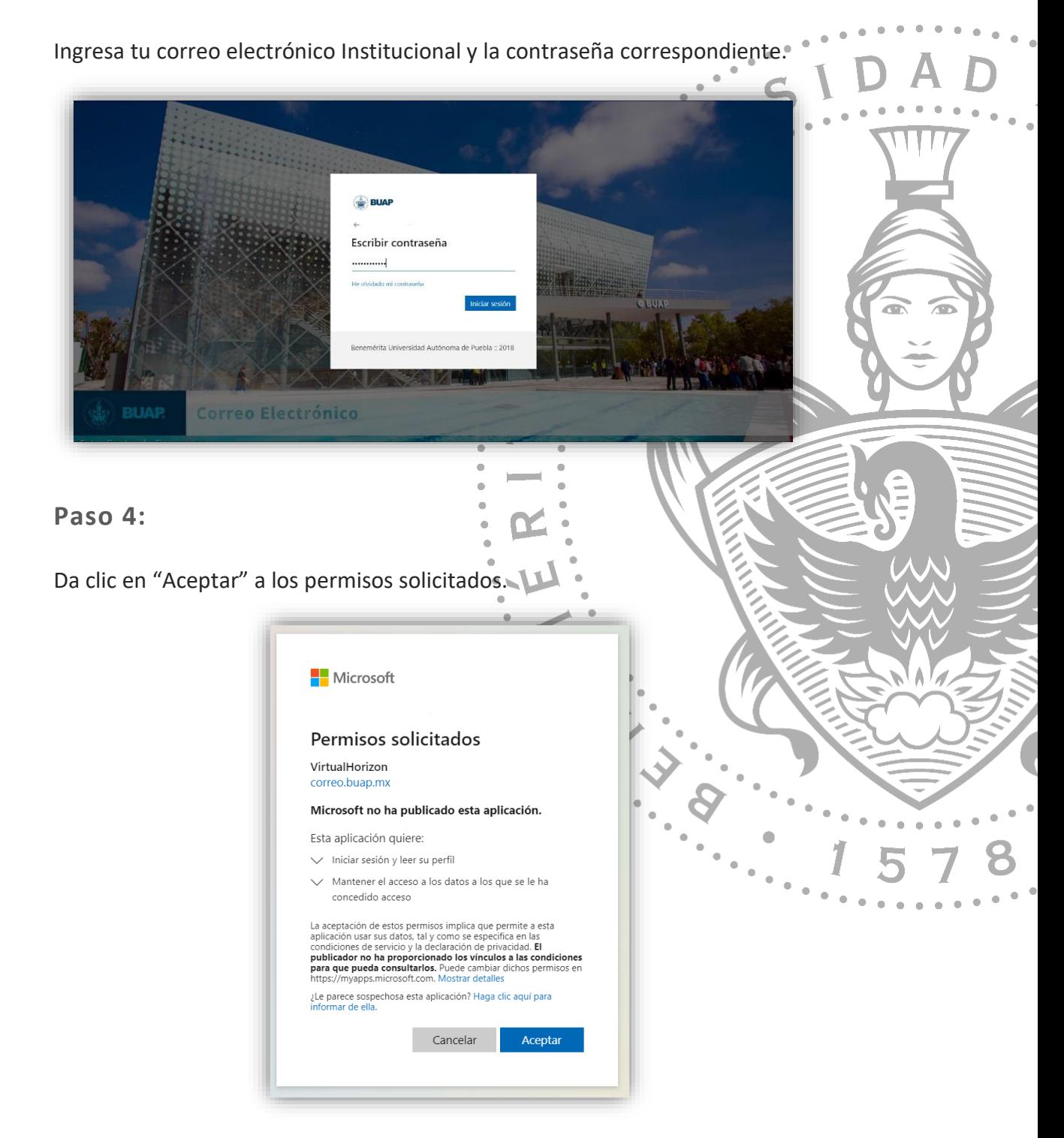

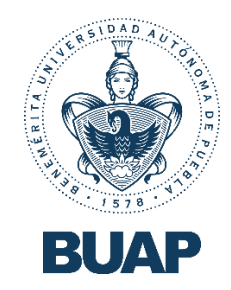

¡Listo! Has ingresado a **Virtual Horizon**.

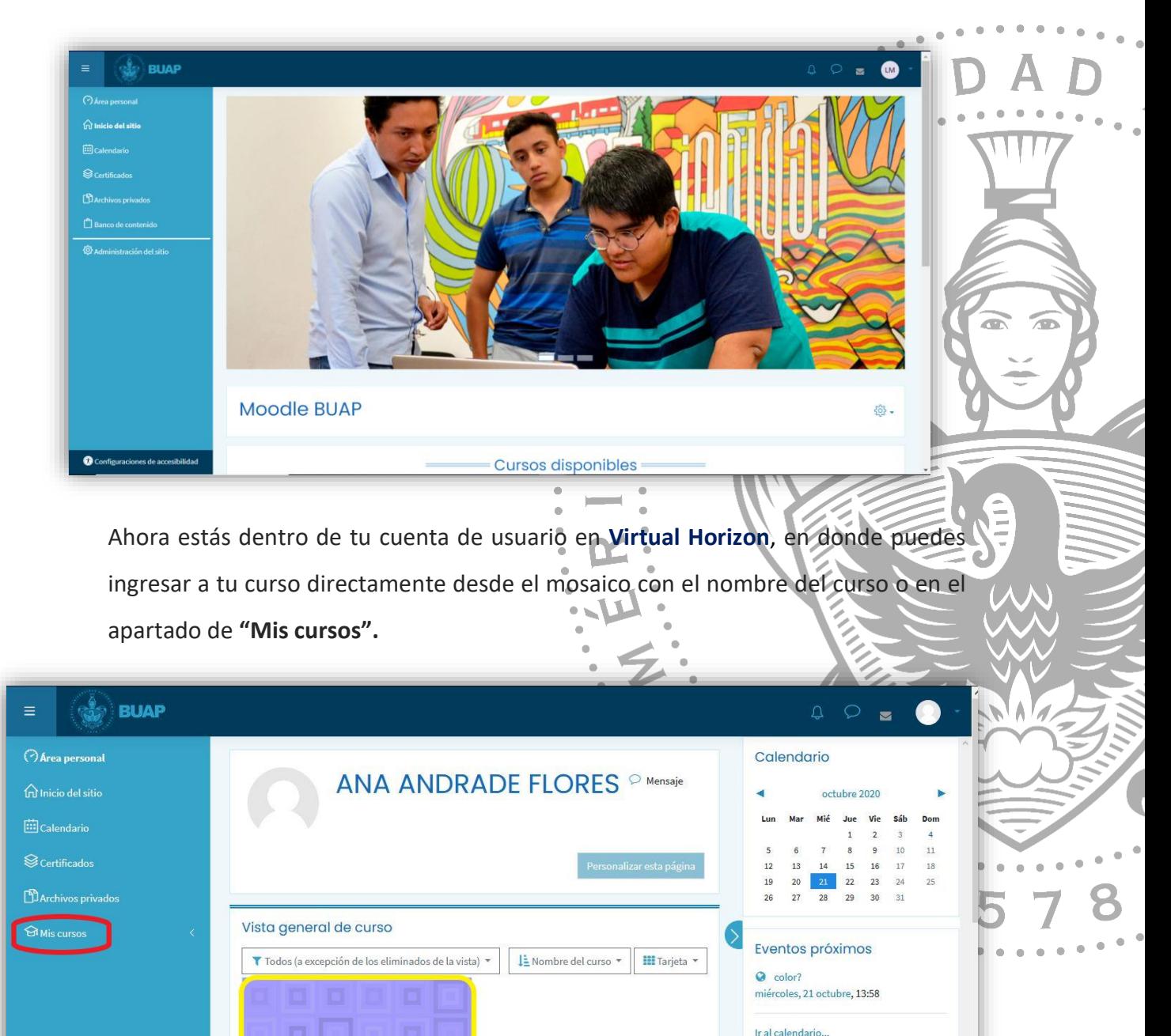

ACADEMIA DE HISTORIA Y FILOSOFÍA DE ... 202035-LM-20954-MEDM-017-Historia v

Filosofía ...

Configuraciones de accesibilidad